# **AC Cloud Control**

# **Device Configuration**

**Issue date: 10/2020** V1.0

## **Important User Information**

#### **Disclaimer**

The information in this document is for informational purposes only. Please inform HMS Industrial Networks of any inaccuracies or omissions found in this document.

HMS Industrial Networks disclaims any responsibility or liability for any errors that may appear in this document. HMS Industrial Networks reserves the right to modify its products in line with its policy of continuous product development. The information in this document shall therefore not be construed as a commitment on the part of HMS Industrial Networks and is subject to change without notice. HMS Industrial Networks makes no commitment to update or keep current the information in this document.

The data, examples and illustrations found in this document are included for illustrative purposes and are only intended to help improve understanding of the functionality and handling of the product. In view of the wide range of possible applications of the product, and because of the many variables and requirements associated with any particular implementation, HMS Industrial Networks cannot assume responsibility or liability for actual use based on the data, examples or illustrations included in this document nor for any damages incurred during installation of the product. Those responsible for the use of the product must acquire sufficient knowledge in order to ensure that the product is used correctly in their specific application and that the application meets all performance and safety requirements including any applicable laws, regulations, codes and standards. Further, HMS Industrial Networks will under no circumstances assume liability or responsibility for any problems that may arise as a result from the use of undocumented features or functional side effects found outside the documented scope of the product. The effects caused by any direct or indirect use of such aspects of the product are undefined and may include e.g. compatibility issues and stability issues.

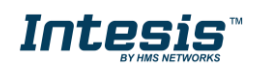

# **Intesis**

#### **INDEX**

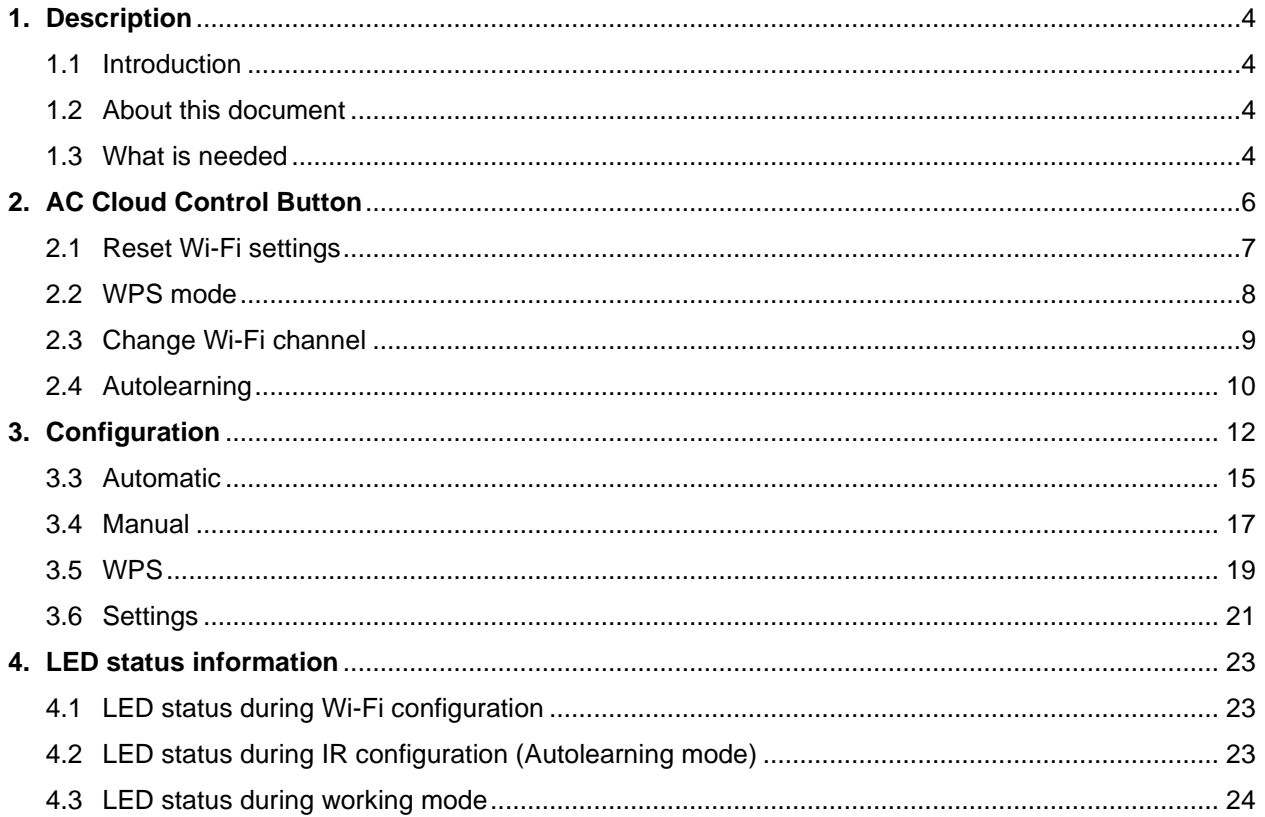

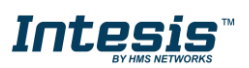

I

## <span id="page-3-0"></span>**1. Description**

#### <span id="page-3-1"></span>**1.1 Introduction**

AC Cloud Control is the perfect IoT solution for professional AC management. It has been developed along with the mayor AC manufacturers and offers the possibility to control almost any domestic, commercial or VRF AC unit in the market from a generic dashboard available for Android, iOS or in any web browser.

The AC Cloud Control system offers many functionalities covering different needs like energy saving and air conditioner maintenance just to name some of them. All these functionalities make the product the best professional solution for offices, stores, schools or any other commercial building.

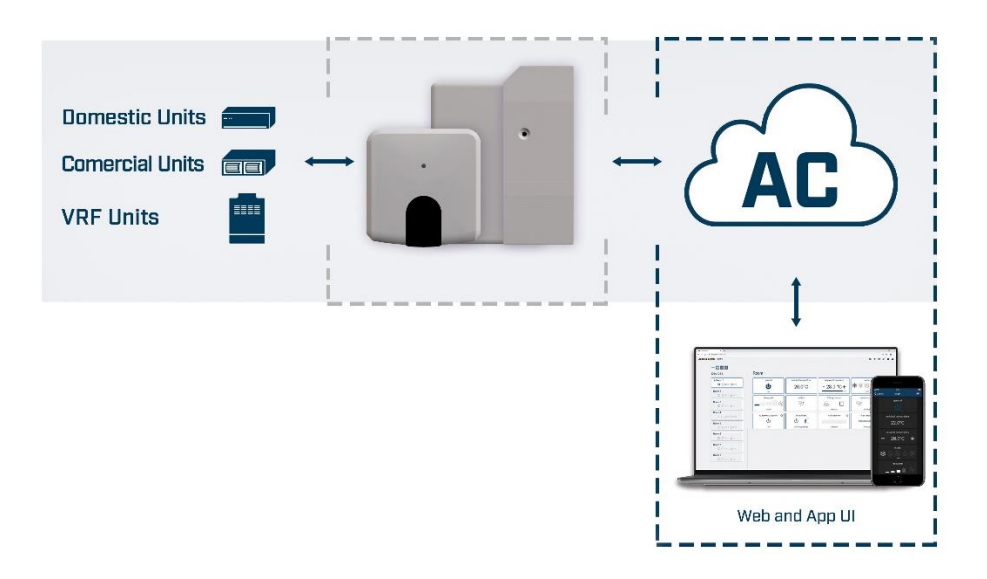

**Figure 1.1** AC Cloud integration.

#### <span id="page-3-2"></span>**1.2 About this document**

This document describes how to configure the AC Cloud Control device It contains the meaning of the feedback light from AC Cloud Control LED during the configuration process and working mode

#### <span id="page-3-3"></span>**1.3 What is needed**

In order to use AC Cloud Control system is needed, at least, the following:

#### • **AC Control device.**

Before start using AC Cloud Control is needed to acquire (if the user hasn't done yet) an AC Cloud Control device<sup>1</sup>. In addition, is necessary be close to it (See [Figure 1.2\)](#page-4-0)

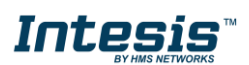

<sup>1</sup> AC Cloud Control devices can be purchased in your usual air conditioner or heat pump reseller center.

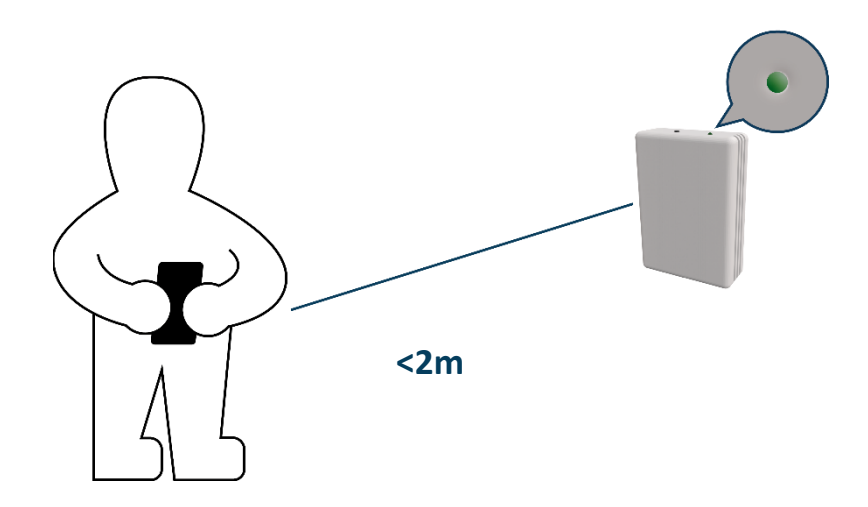

Figure 1.2 Get close to the device.

#### <span id="page-4-0"></span>• **Make sure to buy the right device.**

Remember that there are the Universal and the Band Specific Wi-Fi Controllers available for each manufacturer and type of climate system, check [the compatibility.](https://www.intesis.com/support/hvac-compatibility)

#### • **Internet access<sup>2</sup> .**

The AC Cloud Control devices must be connected to internet using Wi-Fi, therefore make sure the Wi-Fi signal reaches the device location (See [Figure](#page-4-1) 1.3).

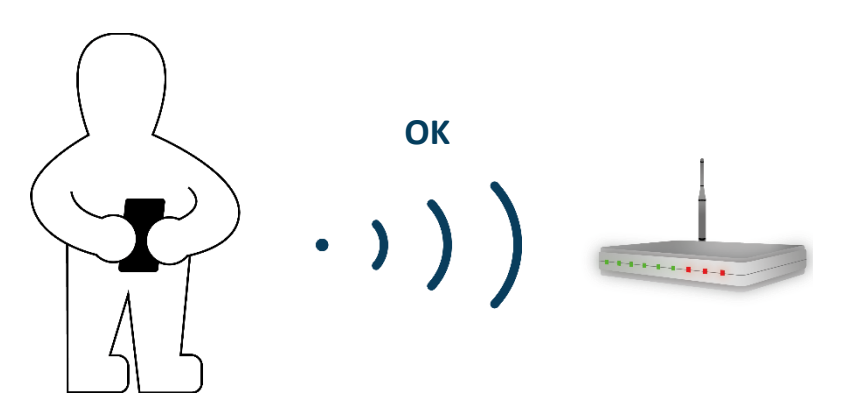

**Figure 1.3** Check Wi-Fi Signal.

<span id="page-4-1"></span>• **Device with Internet access:**  A device with internet access is needed (Smartphone or Tablet).

Make sure the smartphone or tablet used is Android or iOS compatible.

In addition, double check that the data is turned off and Wi-Fi is turned on.

© HMS Industrial Networks S.L.U - All rights reserved This information is subject to change without notice

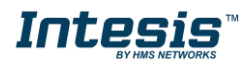

<sup>&</sup>lt;sup>2</sup> Costs related with Internet access are not included in the AC Cloud Control price. Ask your Internet Service Provider about the associated costs of your Internet connection.

## <span id="page-5-0"></span>**2. AC Cloud Control Button**

<span id="page-5-1"></span>AC Cloud Control devices have one unique button located in different places depending of the device Universal (See [Figure](#page-5-2) 2.1), specific brand AC (See Figure 2.2) and specific brand RC (See [Figure](#page-5-3) 2.3).

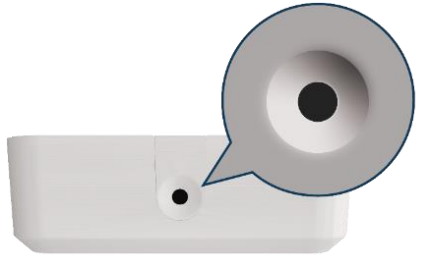

**Figure 2.1** Universal´s button

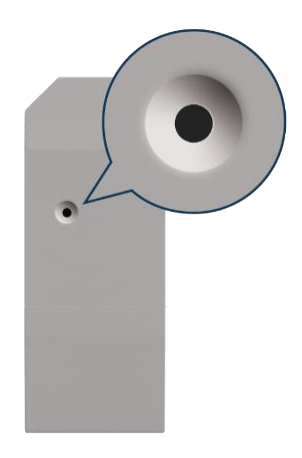

**Figure 2.2** AC´s button

<span id="page-5-3"></span><span id="page-5-2"></span>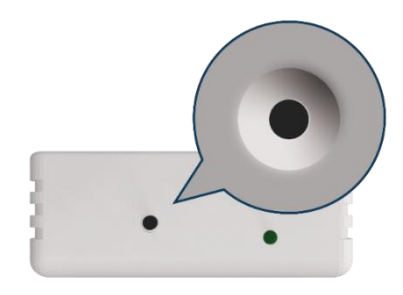

**Figure 2.3** RC´s button

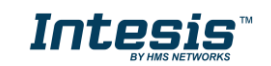

#### <span id="page-6-0"></span>**2.1 Reset Wi-Fi settings**

To reset the Wi-Fi information in an AC Cloud Control device is needed to hold the button for 10 seconds (See [Figure 2.4\)](#page-6-1), the light of the LED will blink in green after some seconds it will turn steady green (See [Figure 2.5\)](#page-6-2).

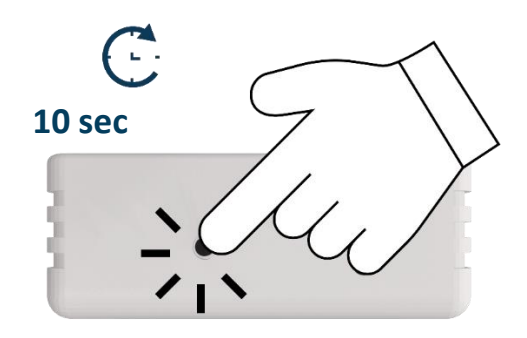

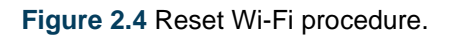

<span id="page-6-1"></span>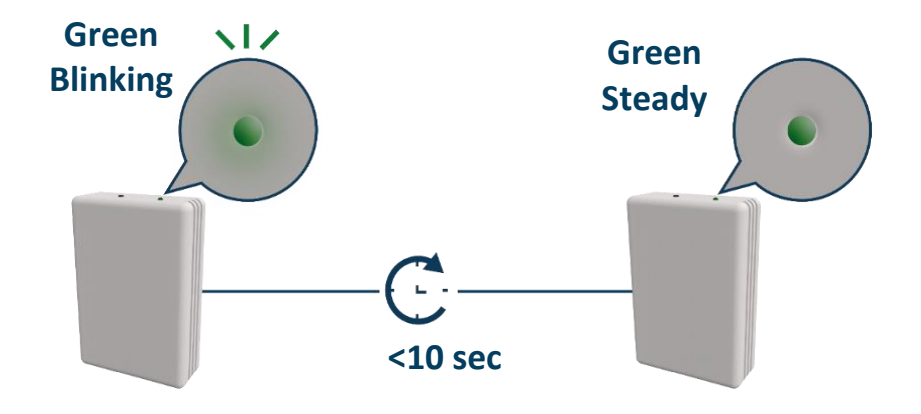

<span id="page-6-2"></span>**Figure 2.5** Reset LED feedback.

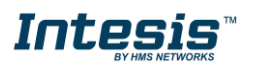

#### <span id="page-7-0"></span>**2.2 WPS mode**

<span id="page-7-1"></span>Press one time the button to activate the WPS mode in the AC Cloud Control device (See [Figure 2.6\)](#page-7-1), the light of the LED will blink in blue (See [Figure 2.7\)](#page-7-2).

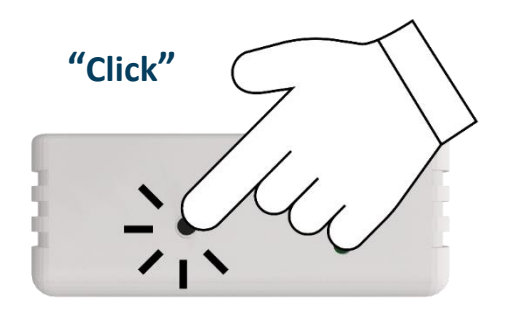

**Figure 2.6** WPS mode.

<span id="page-7-2"></span>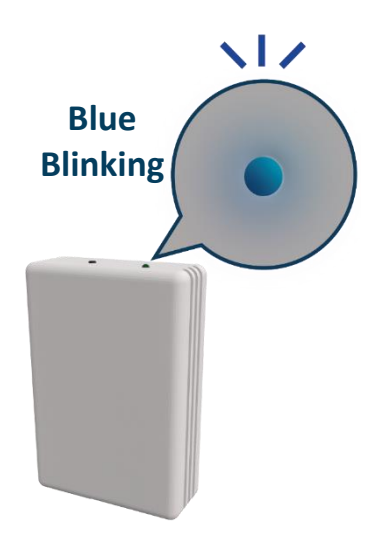

**Figure 2.7** WPS mode LED feedback.

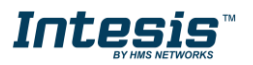

#### <span id="page-8-0"></span>**2.3 Change Wi-Fi channel**

Holding the button for 2 seconds to change the channel of the Wi-Fi network (See [Figure 2.8\)](#page-8-1), the light of the LED will blink in green and it will turn steady green (See [Figure 2.9\)](#page-8-2). The process can be repeated until reach the channel wanted.

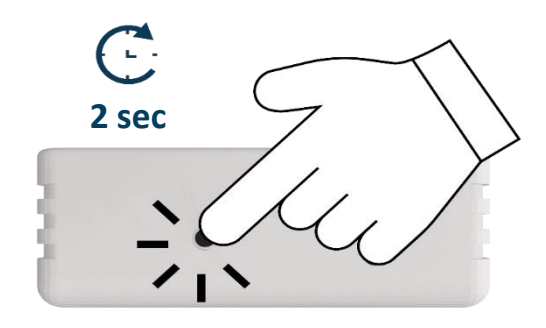

**Figure 2.8** Change Wi-Fi channel procedure.

<span id="page-8-1"></span>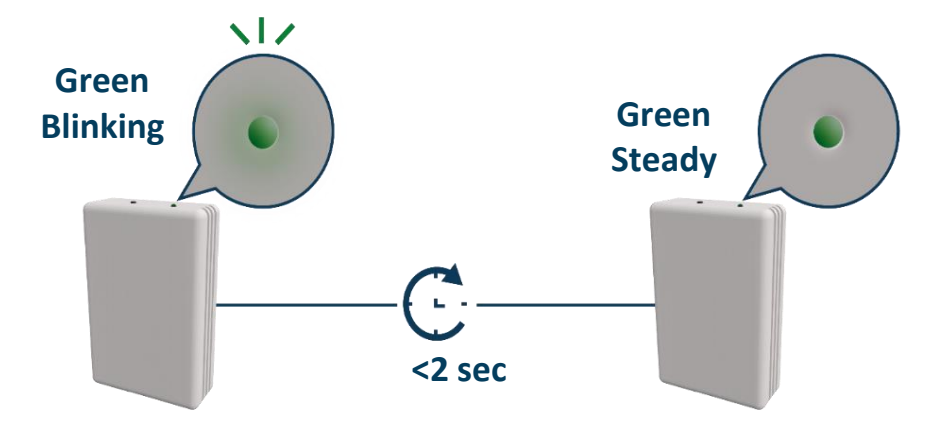

<span id="page-8-2"></span>**Figure 2.9** Change Wi-Fi channel LED feedback.

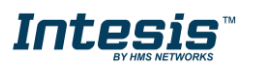

#### <span id="page-9-0"></span>**2.4 Autolearning**

Autolearning mode is used to pair the IR control of the Climatize system with the Universal AC Cloud Control device.

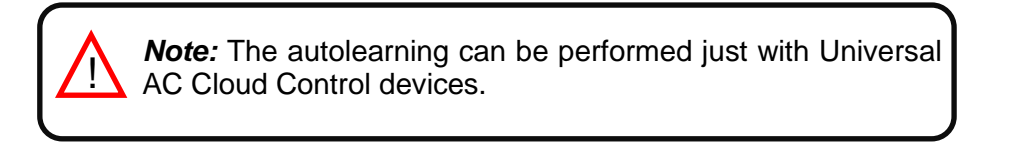

To active the Autolearning mode in the Universal device is needed to hold the button for 4 seconds (See [Figure 2.10\)](#page-9-1), the light of the LED will be steady white (See [Figure 2.11\)](#page-9-2).

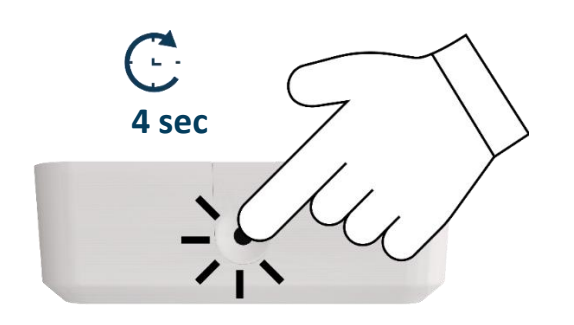

<span id="page-9-1"></span>**Figure 2.10** Autolearning procedure.

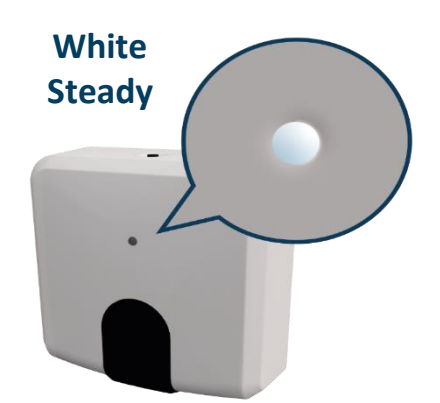

**Figure 2.11** Autolearning LED feedback.

<span id="page-9-2"></span>Once the light is steady withe, press the on/off button of the IR remote of the air conditioner machine pointing it to the universal device (See [Figure 2.12\)](#page-10-0), the light of it will blink green. If the Universal device recognized the IR remote successfully the light will turn steady green (See [Figure 2.13\)](#page-10-1). Otherwise, it will turn red (See [Figure 2.14\)](#page-10-2).

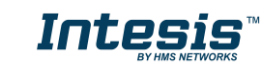

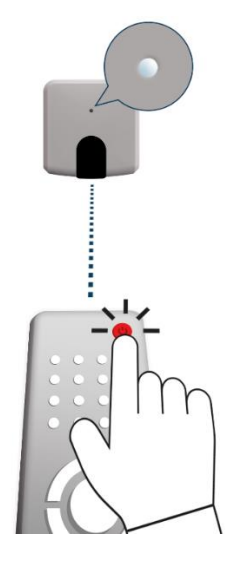

**Figure 2.12** IR remote pointing to Universal device.

<span id="page-10-0"></span>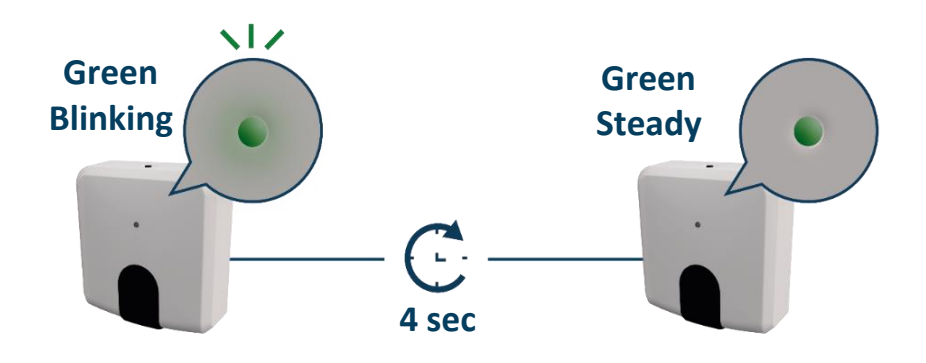

<span id="page-10-1"></span>**Figure 2.13** Autolearning performed successfully LED feedback.

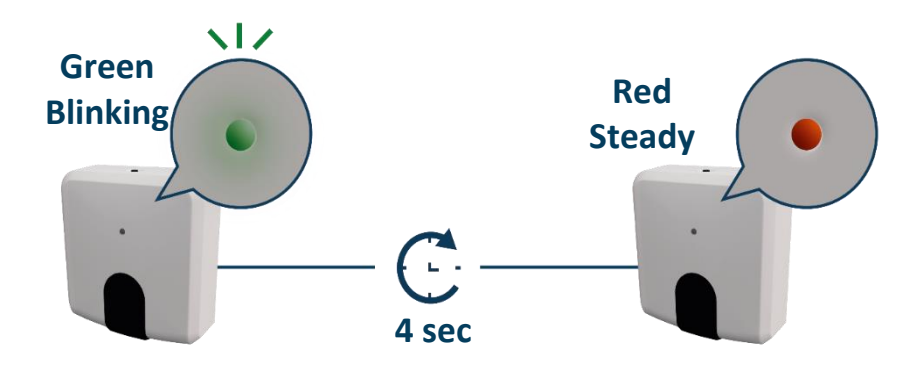

<span id="page-10-2"></span>**Figure 2.14** Autolearning performed with not success LED feedback.

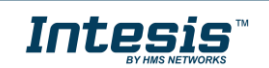

## <span id="page-11-0"></span>**3. Configuration**

Configuration of the AC Cloud Control device must be done through the AC Cloud Control app.

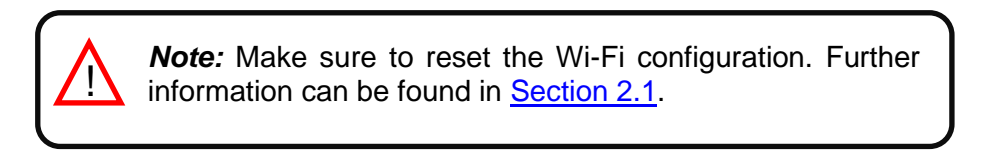

There are 2 ways to realize the procedure

- 1. Tap on **Device configuration** in the main page (See [Figure](#page-11-1) 3.1).
- 2. Login, tapping on settings and in the white square (See [Figure 3.2\)](#page-11-2).

<span id="page-11-1"></span>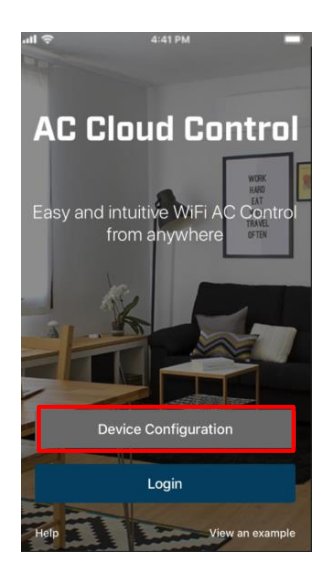

**Figure 3.1** Access to Configuration network device without login.

<span id="page-11-2"></span>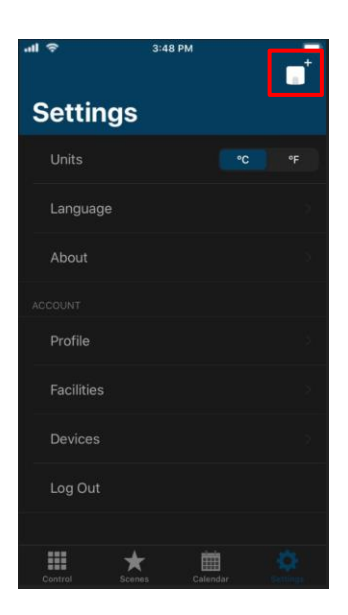

**Figure 3.2** Access to Configuration network device from settings login.

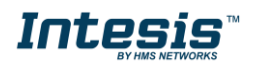

Go to Wi-Fi settings of your mobile or Table and select the network generated by AC Cloud Control device (See [Figure 3.3\)](#page-12-0). Tap on **Next**.

In case the user is not connected to the device network a pop-up window will be shown asking to connect to it. (See [Figure 3.4\)](#page-12-1).

The mode to configure the Wi-Fi network can be selected as preference. Further information about each mode configurations will be found at [Section 3.3,](#page-14-0) [Section 3.4](#page-16-0) and [Section 3.5.](#page-18-0)

<span id="page-12-0"></span>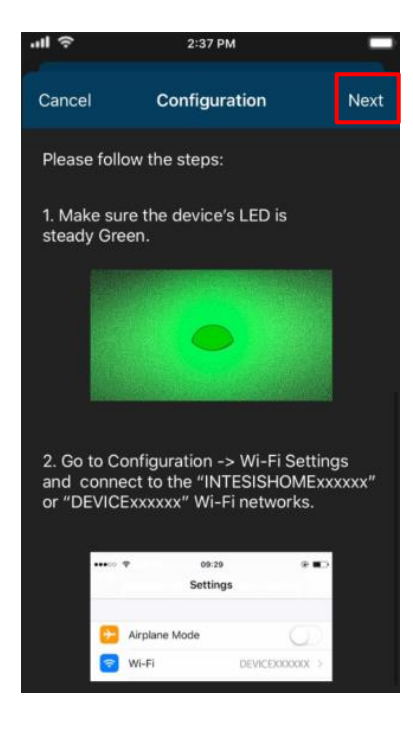

**Figure 3.3** Configuration network procedure.

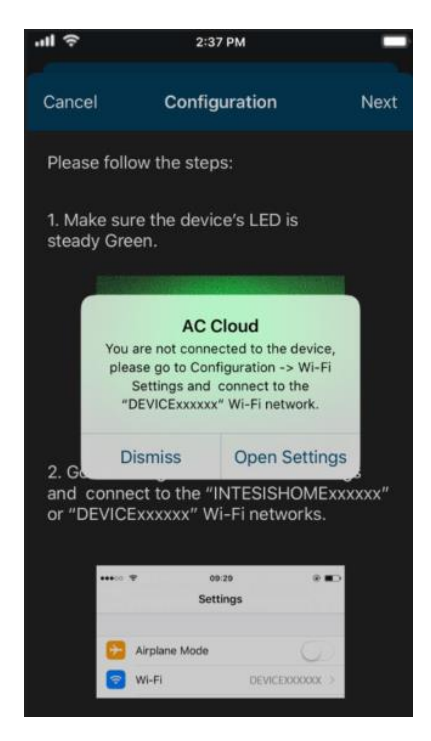

**Figure 3.4** Configuration network warning pop-up window.

<span id="page-12-1"></span>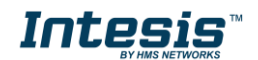

If the configuration network has been carried out successfully the light of the LED will follow a light sequence (See [Figure 3.5\)](#page-13-0). Tap on **Done**.

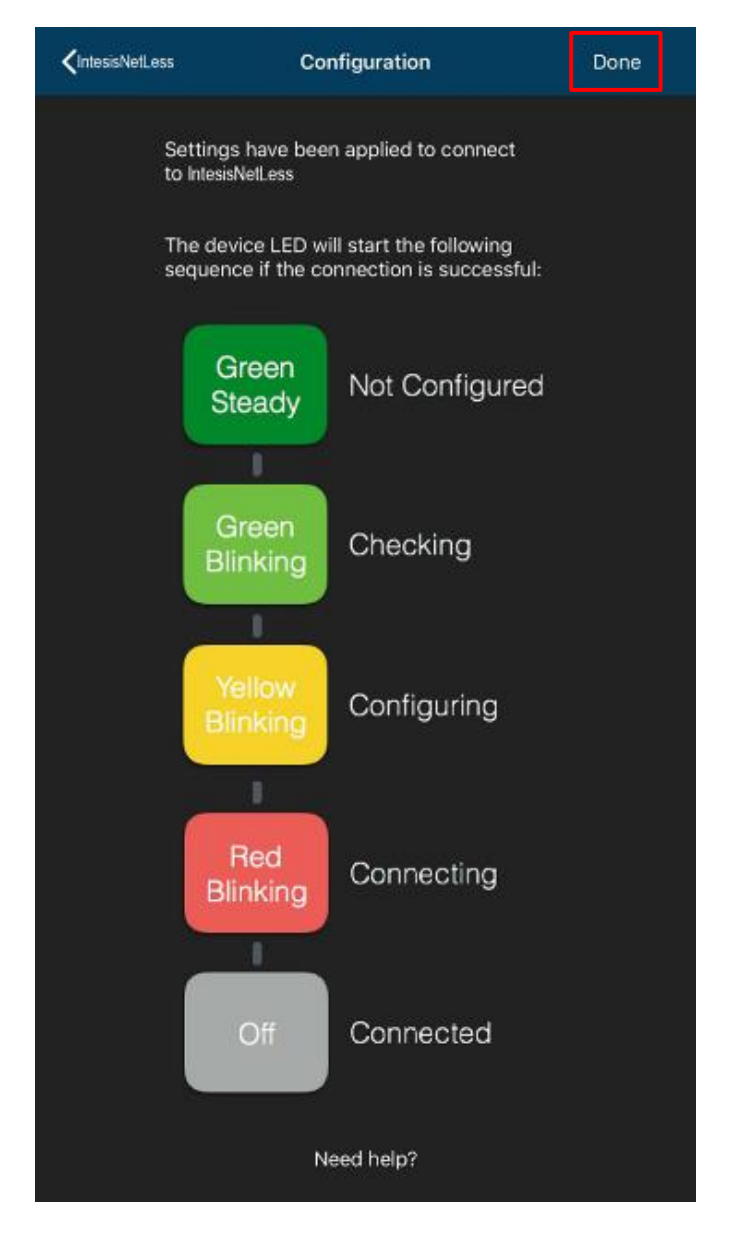

**Figure 3.5** LED configuration network sequence.

<span id="page-13-0"></span>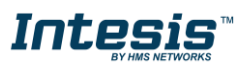

## **Intesis** and the set of the set of the set of the set of the set of the set of the set of the set of the set of the set of the set of the set of the set of the set of the set of the set of the set of the set of the set of

#### <span id="page-14-0"></span>**3.3 Automatic**

1. Tap on **Automatic** (See [Figure 3.6\)](#page-14-1)

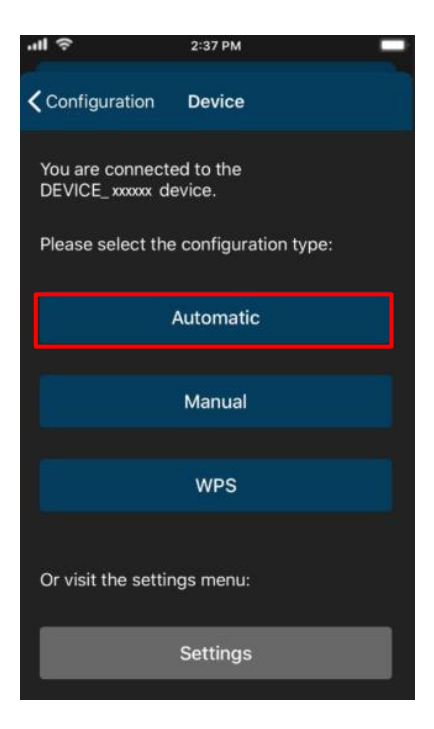

**Figure 3.6** Automatic configuration procedure.

<span id="page-14-1"></span>2. Tap on name of the network wanted (See [Figure 3.7\)](#page-14-2)

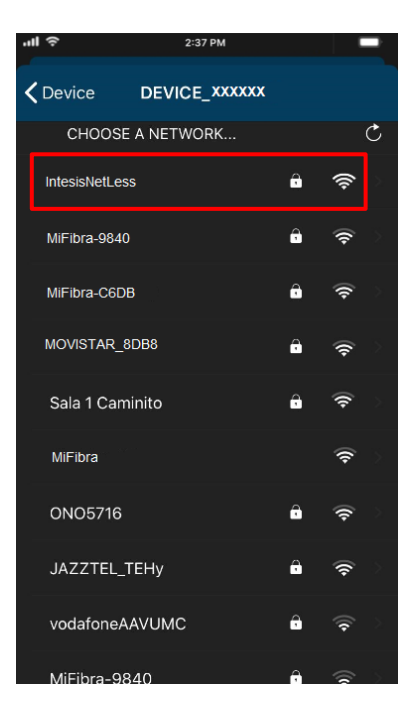

**Figure 3.7** Wi-Fi Network selection.

<span id="page-14-2"></span>3. Enter the password of the Wi-Fi network selected, to double check if the password entered is the correct one and tap on show password (See [Figure 3.8\)](#page-15-0). Tap on **Connect**.

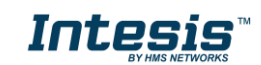

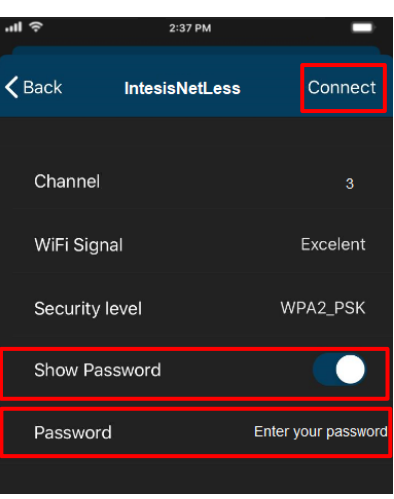

**Figure 3.8** Enter password.

<span id="page-15-0"></span>If the configuration network has been carried out successfully the light of the LED will follow a light sequence (See [Figure 3.5\)](#page-13-0). To continue tap on done.

In case the light of the LED does not follow the sequence or start lighting different, start the process from the beginning.

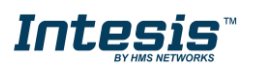

# **Intesis** and  $\mathbf{D}$  and  $\mathbf{D}$  bevice Configuration 1.0

#### <span id="page-16-0"></span>**3.4 Manual**

Tap on **Manual** (See [Figure 3.9\)](#page-16-1)

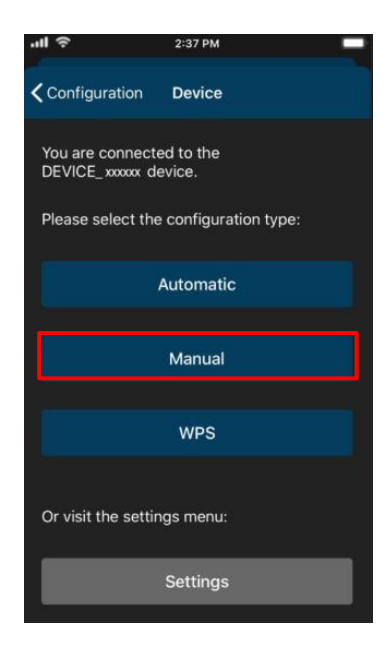

**Figure 3.9** Manual configuration procedure.

<span id="page-16-1"></span>• In case to select the security open, type the SSID of the Wi-Fi network wanted. (See [Figure 3.10\)](#page-16-2). Tap on **Connect**.

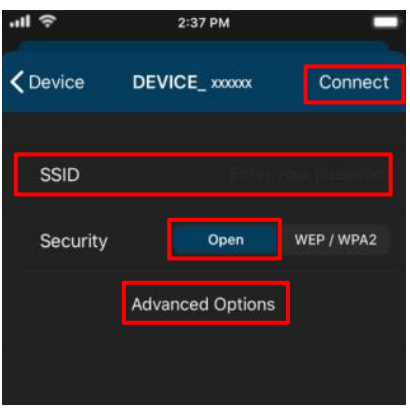

**Figure 3.10** Security Open.

<span id="page-16-2"></span>If the configuration network has been carried out successfully the light of the LED will follow a light sequence (See [Figure 3.5\)](#page-13-0). Tap on **Done**.

In case the light of the LED does not follow the sequence or start lighting different, start the process from the beginning.

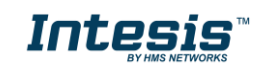

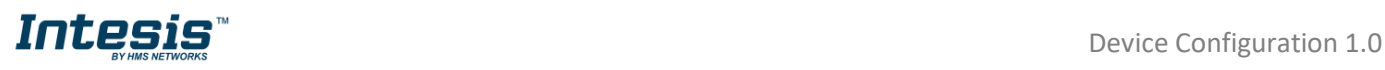

• In case to select the security WEP/WAP2 type the SSID of the Wi-Fi network wanted. Also, type the password Wi-Fi network and to make sure is well entered slide Show password selector (See [Figure 3.11\)](#page-17-0). Tap on **Connect**.

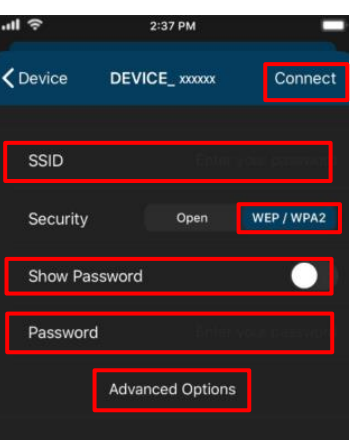

**Figure 3.11** Security WEP/ WPA2.

<span id="page-17-0"></span>If the configuration network has been carried out successfully the light of the LED will follow a light sequence (See [Figure 3.5\)](#page-13-0). Tap on **Done**.

In case the light of the LED does not follow the sequence or start lighting different, start the process from the beginning.

In manual mode is an option for advanced configuration. (See [Figure 3.10](#page-16-2) and [Figure 3.11\)](#page-17-0). By default, it comes in option DHCP (See [Figure 3.12\)](#page-17-1). Tap on **Save**.

<span id="page-17-1"></span>

| all    | 2:37 PM                  |           |  |
|--------|--------------------------|-----------|--|
| Cancel | <b>IP Address Method</b> | Sa        |  |
|        |                          |           |  |
|        | <b>DHCP</b>              | Static IP |  |
|        |                          |           |  |

**Figure 3.12** Advanced options (DHCP).

• In case to select Static IP, type the IP address, Subnet Mask and Getaway. (See Figure [3.13\)](#page-17-2). Tap on **Save**.

<span id="page-17-2"></span>

| ⊪ ⇒                | 2:37 PM                  |                  |      |
|--------------------|--------------------------|------------------|------|
| Cancel             | <b>IP Address Method</b> |                  | Save |
|                    | DHCP                     | <b>Static IP</b> |      |
| <b>IP Address</b>  |                          |                  |      |
| <b>Subnet Mask</b> |                          |                  |      |
| Gateway            |                          |                  |      |
|                    |                          |                  |      |

**Figure 3.13** Advanced options (Static IP).

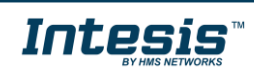

# **INTESIS**<sup>"</sup> Device Configuration 1.0

#### <span id="page-18-0"></span>**3.5 WPS**

There are 2 ways to start the WPS configuration procedure

- 1. Tap on **WPS** (See [Figure 3.14\)](#page-18-1).
- 2. Press one time the button to activate the WPS. Further information can be found at [Section 2.2](#page-7-0)

<span id="page-18-1"></span>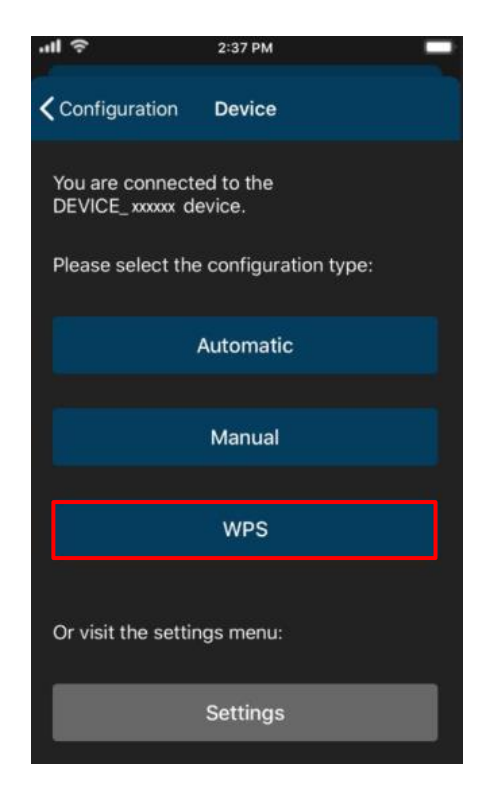

**Figure 3.14** WPS configuration procedure.

Follow the instructions in the screen shown (See [Figure 3.15\)](#page-18-2). Tap on **Next**.

<span id="page-18-2"></span>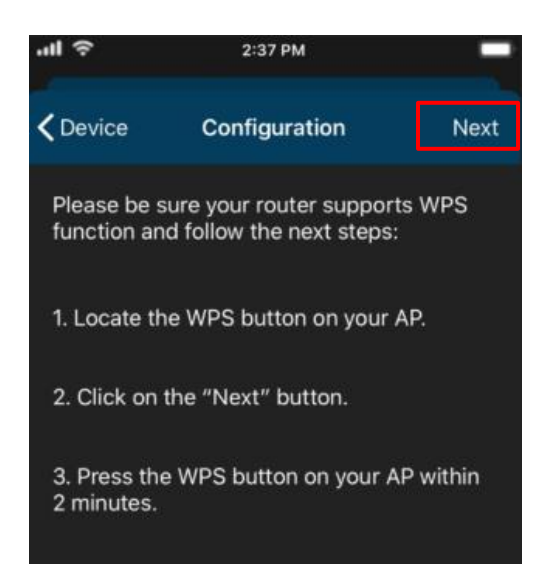

**Figure 3.15** Instructions to perform WPS mode configuration.

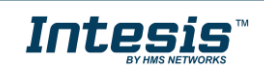

the light of the LED will blink blue, 2 minutes after the WPS button of the router had been pressed the light of the LED will be off (See [Figure 3.16\)](#page-19-0).

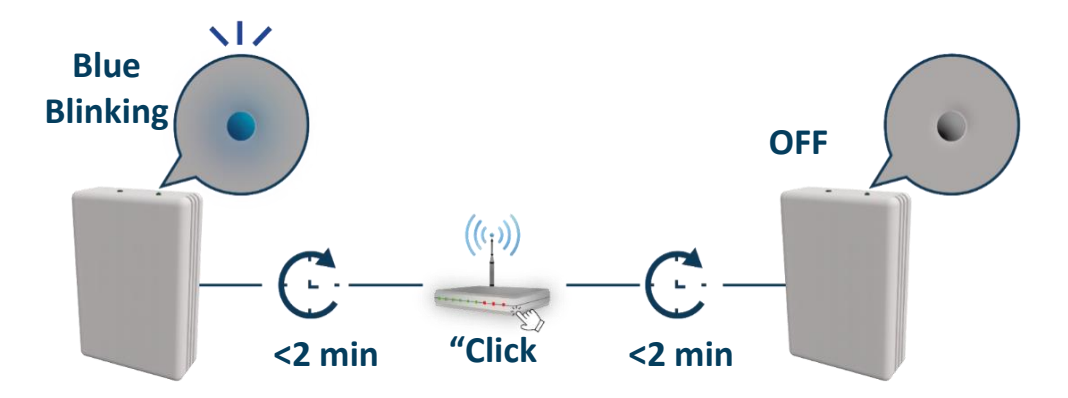

**Figure 3.16** Performing WPS configuration LED feedback.

<span id="page-19-0"></span>If the configuration network has been carried out successfully the light of the LED will follow a light sequence (See [Figure 3.5\)](#page-13-0). To continue tap on done.

In case the light of the LED blinks Magenta (See [Figure 3.17\)](#page-19-1), start the process from the beginning.

<span id="page-19-1"></span>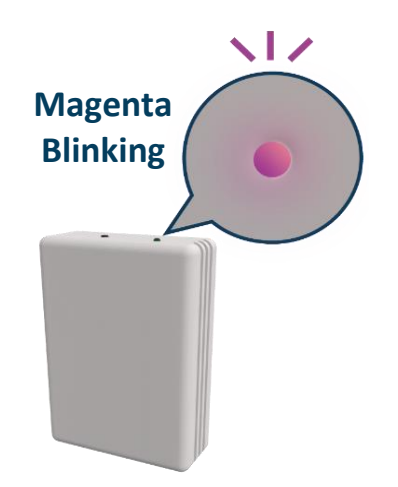

**Figure 3.17** Unsuccessful connection LED feedback.

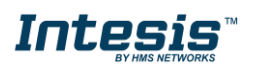

# **INLESIS**

#### <span id="page-20-0"></span>**3.6 Settings**

In settings the domain region where the AC Cloud Control device will work can be changed, also, if the installation has more than device and the user needs to identify which device is going to be configured it can be called.

Tap on **Settings** (See [Figure 3.18\)](#page-20-1)

<span id="page-20-1"></span>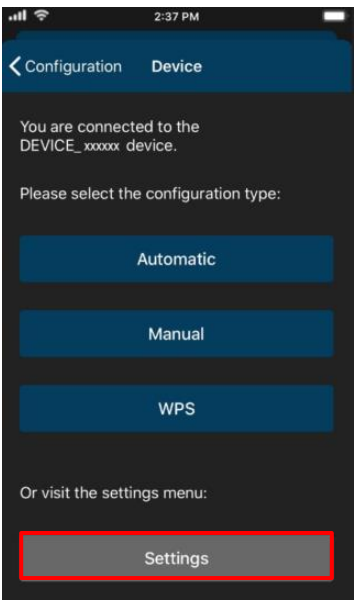

**Figure 3.18** Settings configuration site.

• To identify to which network AC Cloud Control device is connected the mobile or tablet tap on Identify (See [Figure 3.19\)](#page-20-2). the light of the LED will blink white for 6 seconds, then it will be off (See [Figure 3.20\)](#page-21-0).

<span id="page-20-2"></span>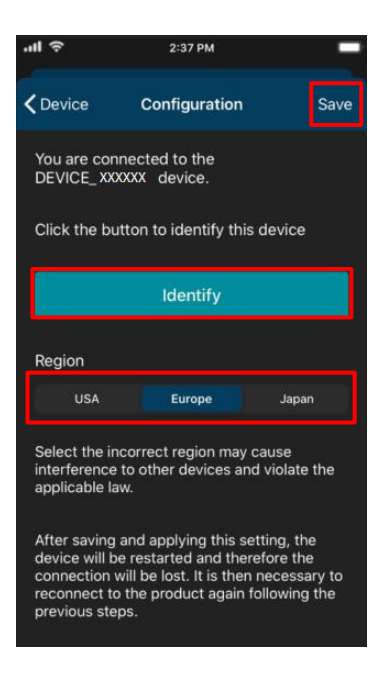

**Figure 3.19** Settings AC Cloud control.

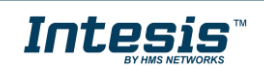

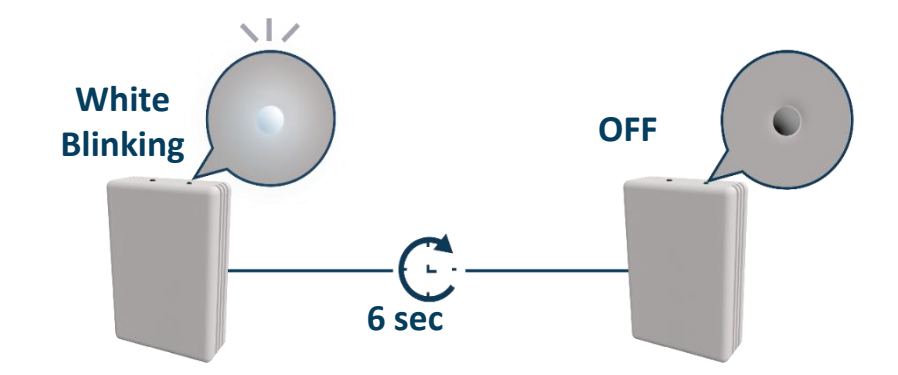

**Figure 3.20** Identify LED feedback.

<span id="page-21-0"></span>• To change of Region, tap on the region wanted (See [Figure 3.19\)](#page-20-2). A pop-up will be shown telling that if the region is changed the configuration process must be started from the beginning (See [Figure 3.21\)](#page-21-1). Tap on **OK**. Tap on save (See [Figure 3.19\)](#page-20-2).

The light of the LED will blink green for 6 seconds, then it will turn steady green (See [Figure 3.22\)](#page-21-2)

<span id="page-21-1"></span>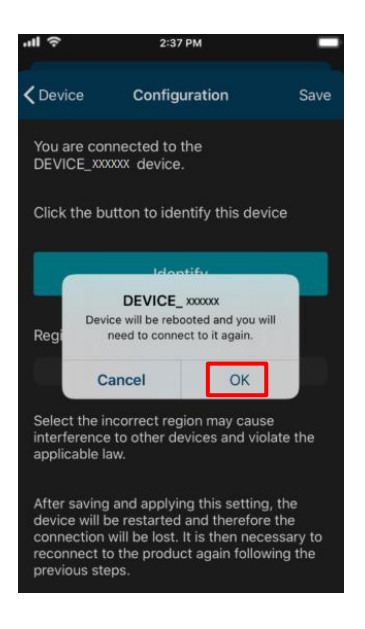

**Figure 3.21** Change region.

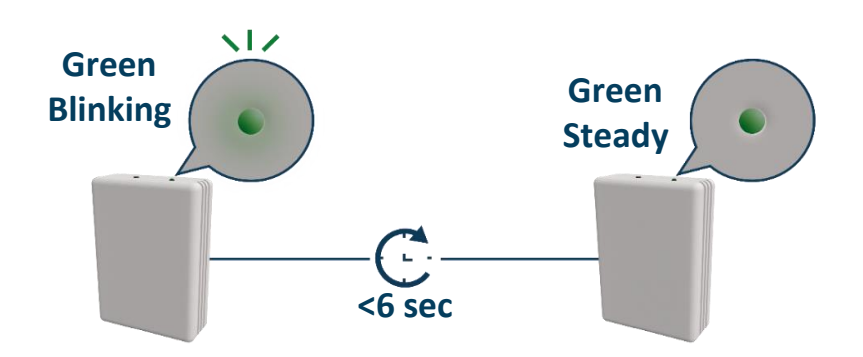

<span id="page-21-2"></span>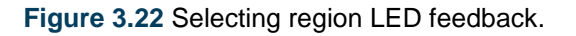

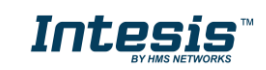

### <span id="page-22-0"></span>**4. LED status information**

AC Cloud Control device has an external LED which uses to give the user a feedback to communicate the status of the device.

#### <span id="page-22-1"></span>**4.1 LED status during Wi-Fi configuration**

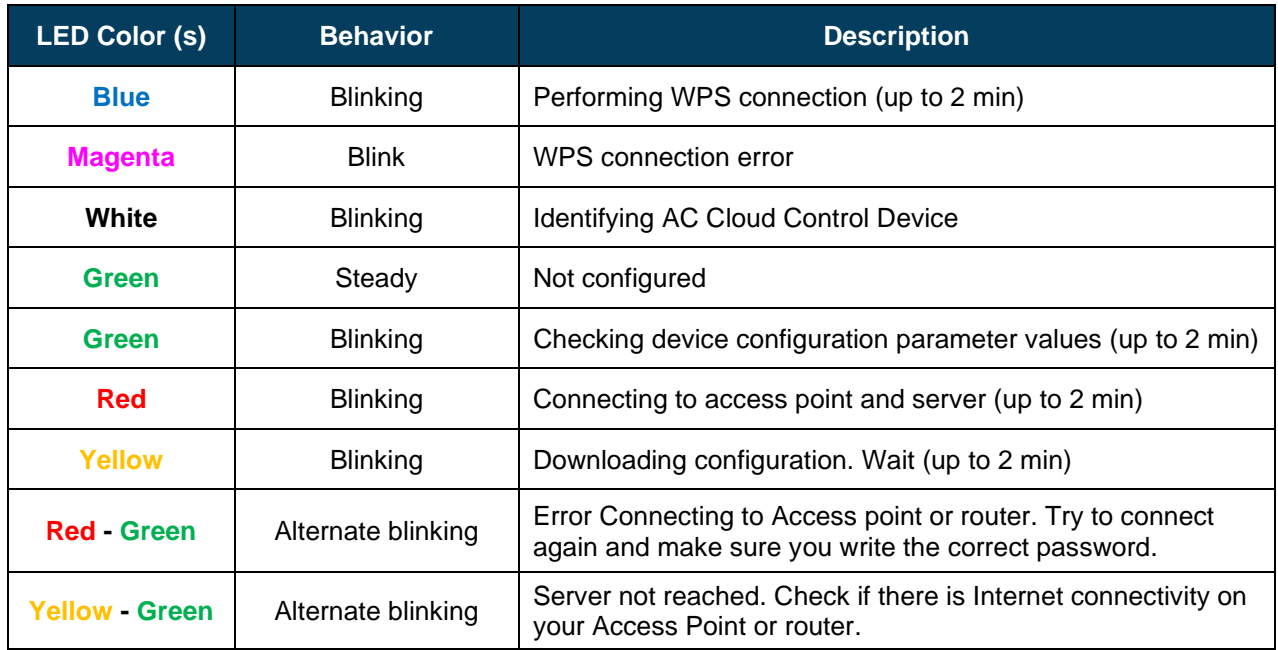

#### <span id="page-22-2"></span>**4.2 LED status during IR configuration (Autolearning mode)**

*Note:* The autolearning can be performed just with Universal AC Cloud Control devices.

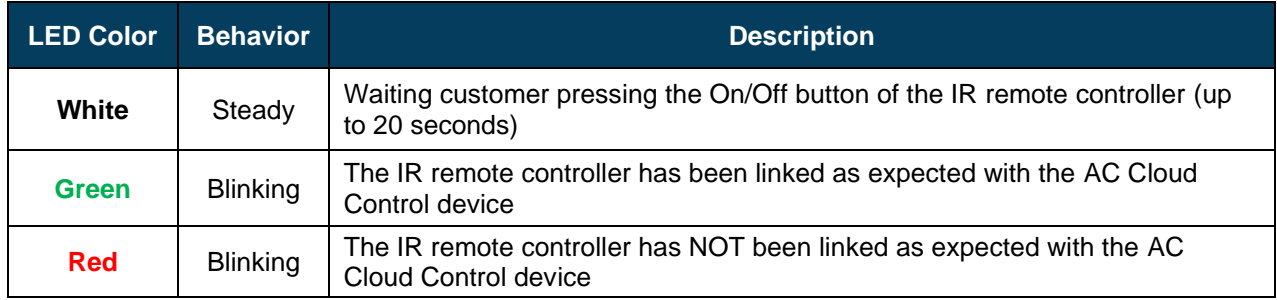

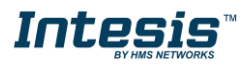

#### <span id="page-23-0"></span>**4.3 LED status during working mode**

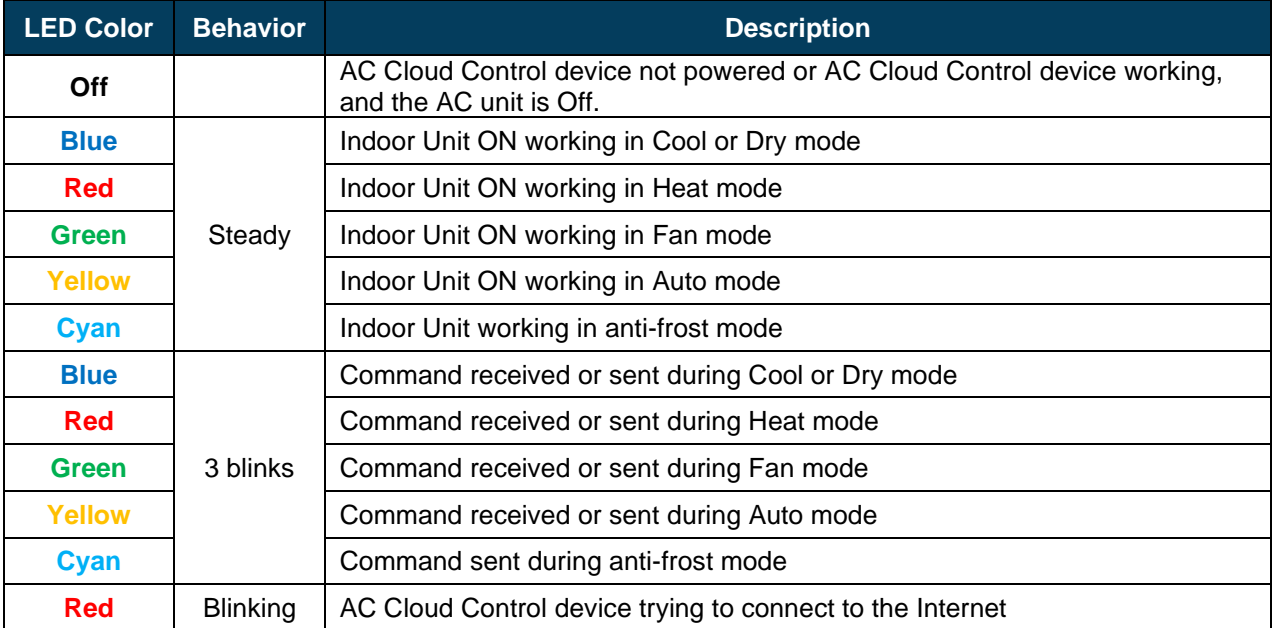

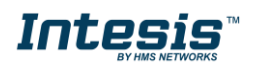

L